## ON CYBER4CHRIST

Faithful! Visible! Uplifting

### **MEDIA PLATFORMS**

**historichcpa.org elallianceinc.org oncyber4christ.org**

#### **TUNE IN SUNDAY MORNING @ 10:30am**

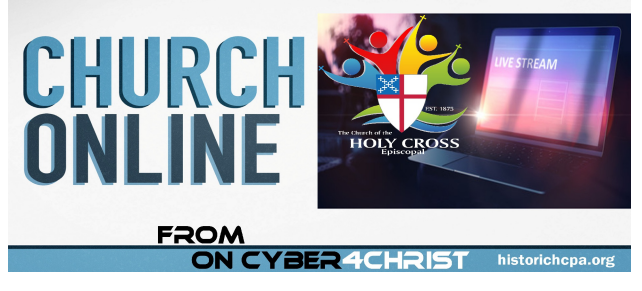

### **Live Streaming historichcpa.org/new-hope-rising-live**

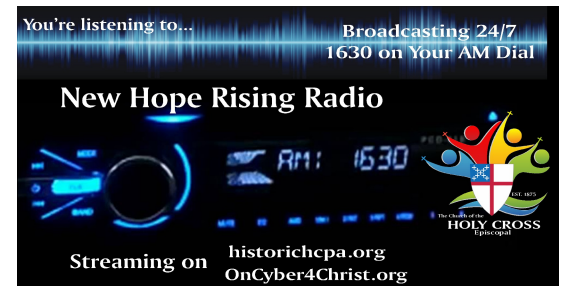

### **New Hope Rising Radio**

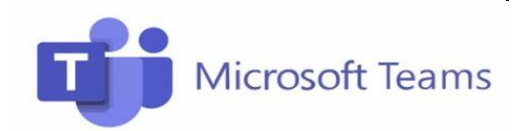

# ON CYBER4CHRIST **MINISTRY TEAM**

**Rev. Torrey Johnson** Executive Producer

**Linda Few** Worship Media Specialist Writer, Producer, Graphics

**Don Teaford** Audio/Video Editor, Engineering, IT

> **Philmore Crichlow** Videographer, IT

**Allison Lee-Mann** Microsoft Teams Producer, IT

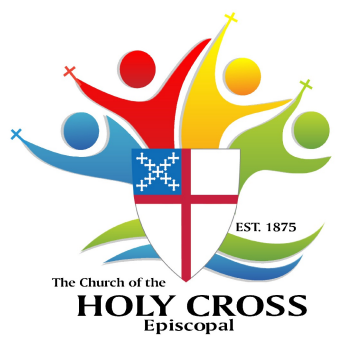

**7507 Kelly Street Pittsburgh, PA 15208 Telephone (412) 242-3209 Fax (412) 242-3269 www.oncyber4christ.org**

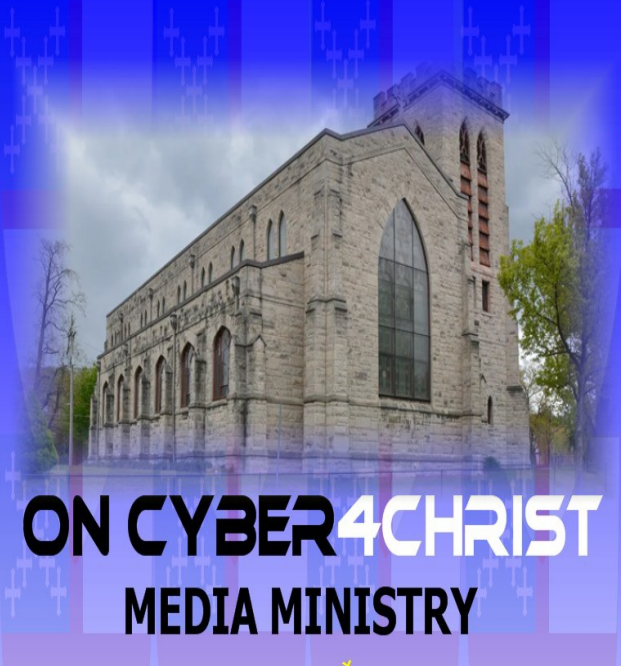

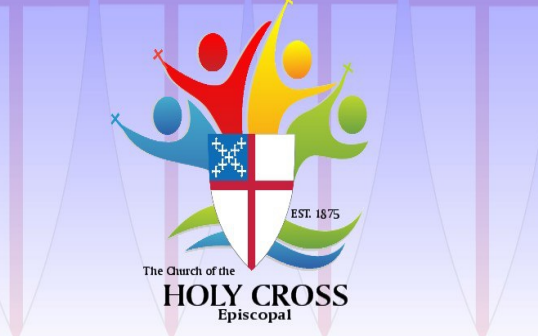

**Dedicated to providing access to all virtual and social media ministry platforms of the Church of the Holy Cross**

**7507 Kelly Street Pittsburgh, PA 15208 Telephone (412) 242-8660 Fax (412) 242-3269 www.oncyber4christ.org**

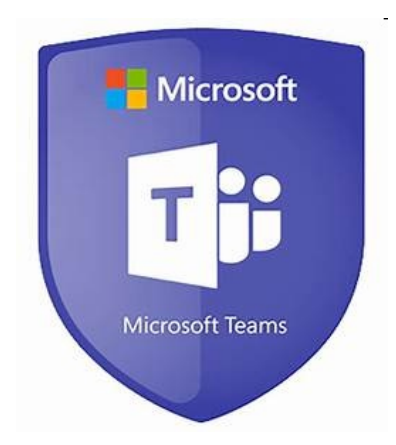

Beginning November 1, 2020, Holy Cross will conduct ALL virtual meetings via Microsoft Teams. Microsoft Teams is an instant messaging and online meetings tool. It's an app within Office 365 that lets you chat and meet with colleagues, whether you're in the office or from anywhere in the world. If you have an Office 365 Online Essentials or a Business Premium account, you already have Teams. All Skype users are automatically transitioned over to Teams, so you don't need to do a thing!

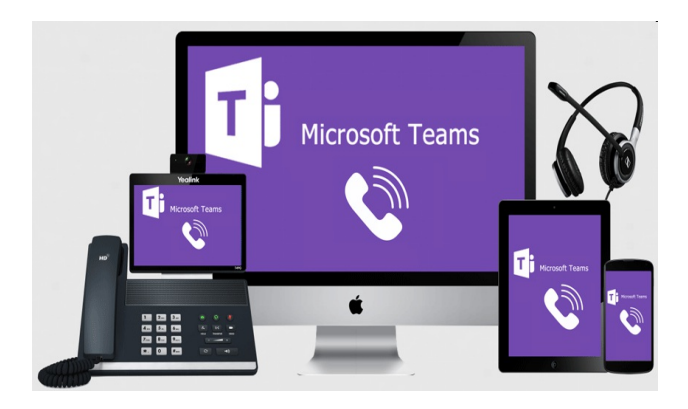

### **How To Install Microsoft Teams on Windows PC**

Before you install Microsoft Teams on your Windows computer, you must check to see that it's not already installed. Go to the **Start menu** and select **Microsoft Teams**. If Teams is already installed, you're all set! Otherwise, follow the directions below:

- 1. Sign in to Office 365 using your Office 365 email address and password.
- 2. Select the menu button and choose **Teams**.
- 3. Select the **Get Windows APP**.
- 4. When prompted with the pop up window, select **Save File**.
- 5. Now that you've downloaded Teams, sign in with your Office 365 email credentials to get started!

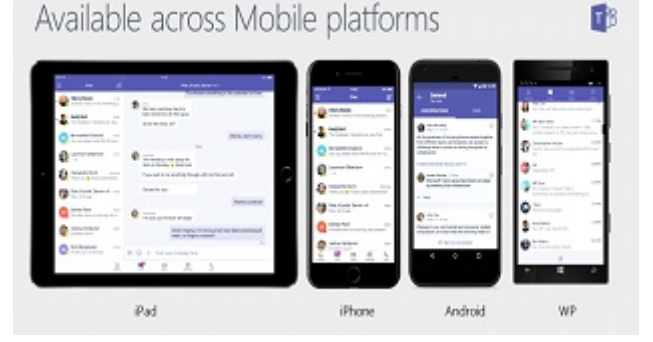

### **How To Install Microsoft Teams on MAC**

Download Microsoft Teams to your Mac to use the instant messaging and online audio/video meetings tool. Use the Spotlight Search to confirm that you don't have Teams installed on your Mac. If Teams is already installed, you're all set!

- 1. Sign in to Office 365 using your Office 365 email address and password (your GoDaddy username and password won't work here).
- 2. Select the menu button and choose **Teams**.

Don't worry. Sometimes older hardware doesn't work with newer software. In fact, you may have ran into this problem with other software. However, Microsoft Teams can be used directly in your web browser without the hassle of downloading the app. All you need to do is type in the following to your browser:

### **https://teams.microsoft.com**

3. When prompted, sign in with your Live, Hotmail, or Microsoft E-Mail and click Next. If you do not have one of these accounts, simply create one. After signing in, you will be taken directly to **Teams**.

For further assistance with Microsoft Teams email:

### **Don Teaford av@oncyber4christ.org or Allison Lee-Mann allison@oncyber4christ.org**

**or call the Church Office at 412-242-3209 one of the OnCyber4Christ team members will return your call.**